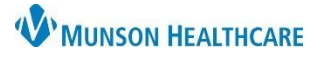

#### Cerner PowerChart Ambulatory **EDUCATION**

**Summary:** Colon Cancer Screening is now recommended for all patients ages 45 - 75 and will display on the Recommendations Component within the Ambulatory Workflow. To satisfy requirements to meet quality measures for colon cancer screening, one of the following needs to be completed within the Recommendations Component:

- Fecal Occult Blood POC or Fecal Immunochemical Test (FIT) POC ordered
- Cologuard Transcribed Result entered
- Colonoscopy
- Colectomy documented or exclusions to Colon Cancer Screening documented

#### **Fecal Occult Blood or FIT POC Order**

#### **Provider or Clinical Staff:**

- 1. Navigate to the Colon Cancer Screening within the Recommendations Component on the Ambulatory Workflow.
- 2. Click Orders.
- 3. Select the appropriate Order.
- 4. On the Ordering Physician screen, choose Order, enter the ordering provider's name, and select **Cosign Required** as the communication type. Click **OK**.
- 5. Click the Orders for Signature  $\boxed{21}$  icon.
- 6. Associate the diagnosis **Z12.11 Colon cancer screening** to the order and click Sign.
- 7. The Colon Cancer Screening will now be available in the Not Due/Historical tab of the Recommendations Component.

**Once the patient returns a completed Fecal Occult Blood Test or FIT test, complete the following steps**. (If results are received by other means, proceed to next section below).

#### **Office Staff:**

- 1. Schedule the patient for a Nurse Visit.
- 2. Check patient in for the Nurse Visit.
- 3. Deliver the returned fecal occult blood/FIT card to the appropriate clinical staff.

#### **Clinical Staff:**

Clinical staff receives the fecal occult blood/FIT card and documents the results.

- 1. Locate the patient on the Nurse Visit Schedule in the Ambulatory Organizer.
- 2. Open the patient's chart and navigate to Order Profile on the Ambulatory Workflow. Click on **Order Profile** to access orders.
- 3. Right-click on the **POC order** and select **Activate**.
- 4. Navigate to the patient's Task List and click on the **Stool Studies POC Task**.

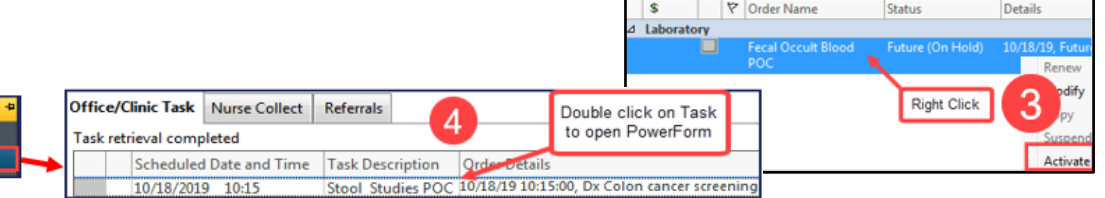

splay

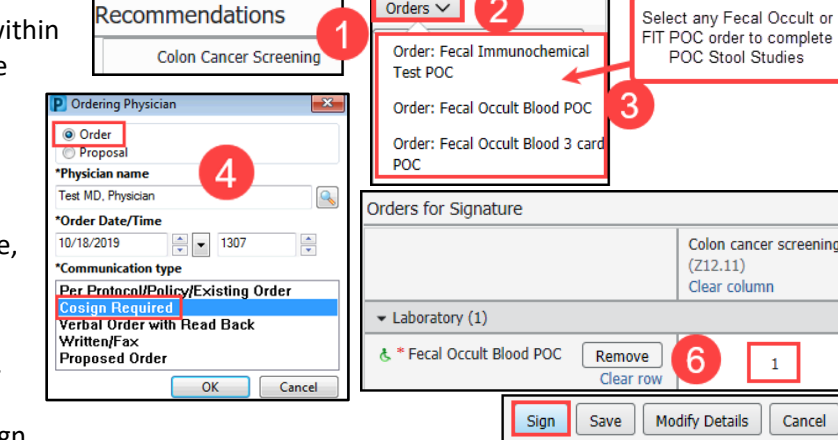

Orders  $\vee$ 

**A** Ambulatory Workflow

 $-1000$ 

Ambulatory Summary - Pri.

Order Profile (2)

**A I** | **A I** | **A** | 100%

Ambulatory Nursing Workfl.

Code Status - AMD

Order Profile (2)

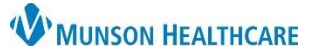

Cerner PowerChart Ambulatory **EDUCATION**

- 5. Change the Performed on date and time to the date and time the test was performed.
- 6. Document the test results on the POC Stool Studies PowerForm.
- 7. **Sign** the PowerForm by clicking on the green check.
- 8. This will complete the task and drop a charge.
- 9. Send the Provider a message with **Subject: Results notification**. **Include the stool study results** in the body of the message.

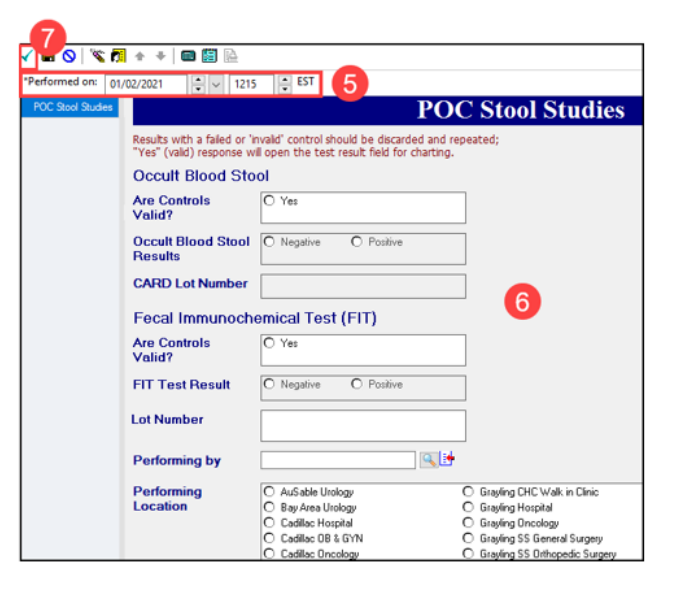

If **results are received by other means** and the patient is **not** returning the card:

- 1. Select Colon Cancer Screening from the Recommendations Component.
- 2. Click **Actions** and select **Powerform: Occult Blood Stool Done Elsewhere**.
- 3. The Quality Measures PowerForm will open for charting.
- 4. Click the Health Maintenance band.
- 5. Select **Yes** for Occult Blood Stool Done Elsewhere.
- 6. Change the **Performed on date and time** to the date and time the test was performed.
- 7. Complete and sign the form by clicking the green check.

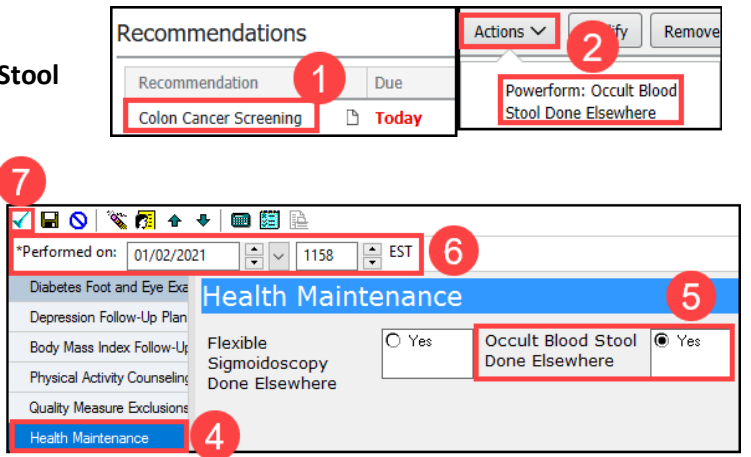

#### **Provider:**

1. Review the stool study result from the staff member's message and determine follow up and plan.

#### **Cologuard Order**

**Provider or Clinical Staff:**

- 1. Navigate to Colon Cancer Screening Recommendation on the Ambulatory Workflow.
- 2. Click Orders.
- 3. Select **Order: Cologuard**.

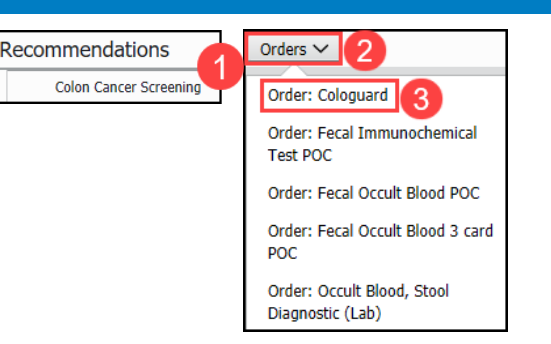

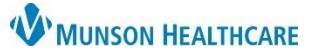

Cancel

# **Colon Cancer Screening Workflow** for Providers, Care Team Members

Cerner PowerChart Ambulatory **EDUCATION**

- 4. On the Ordering Physician screen, choose **Required** as the communication type. Click
- 5. Click the Orders for Signature  $\boxed{1}$  icon.
- 6. Associate the appropriate diagnosis, use either **Z12.11 Colon cancer screening** or **Z12.12 Screening for rectal cancer**.
- 7. Click Sign.

#### **Ambulatory Referral for Screening Colonoscopy**

To place an Ambulatory Referral for Screening Colonoscopy:

- 1. Navigate to the Recommendations component.
- 2. Click on the Colon Cancer Screening recommendation.
- 3. Click the Actions drop-down.
- 4. Select **Order:**

**Ambulatory Referral for Screening Colonoscopy.**

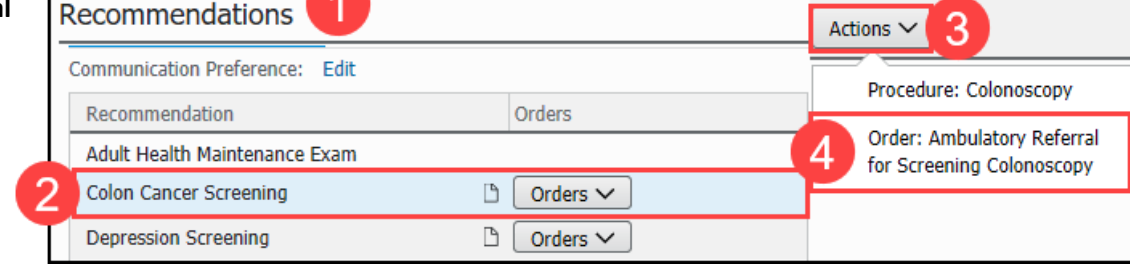

An additional option is available to order an Ambulatory Referral for Screening Colonoscopy:

- 1. Navigate to the Clinical Staff Orders workflow.
- 2. Select the Ambulatory Referral for Screening Colonoscopy.

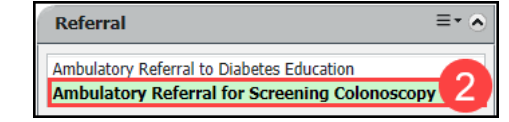

- 3. Navigate to Orders in the Menu.
- 4. Enter new order as a Proposed Order.
- 5. Select the Details tab and the dropdown arrow to select the appropriate Medical Service.
- 6. Add additional details as needed.
- 7. Select the Diagnosis tab and add the appropriate diagnosis.

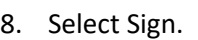

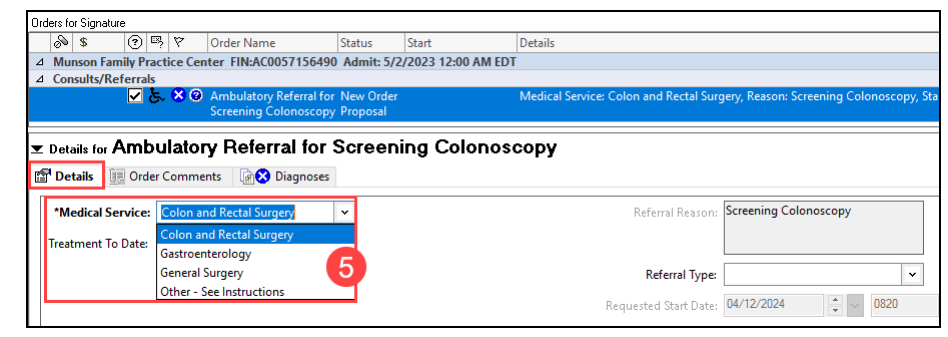

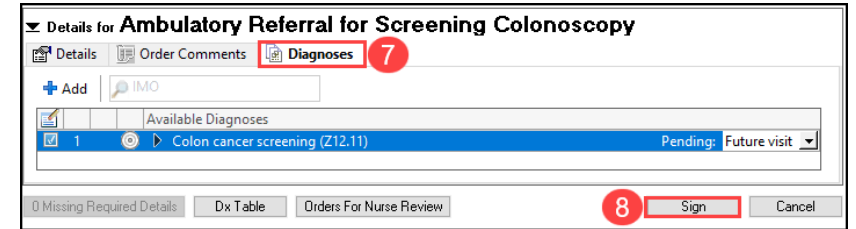

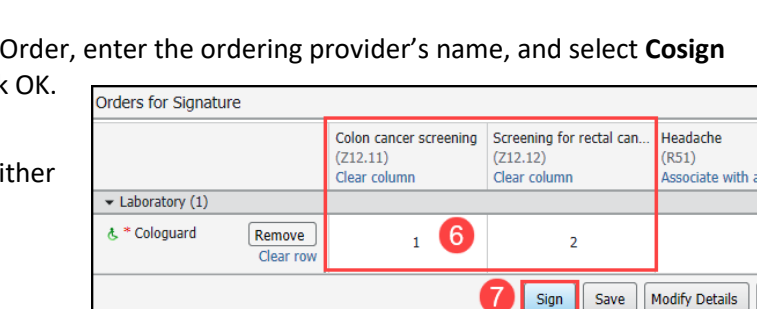

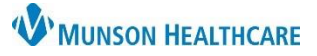

Cerner PowerChart Ambulatory **EDUCATION**

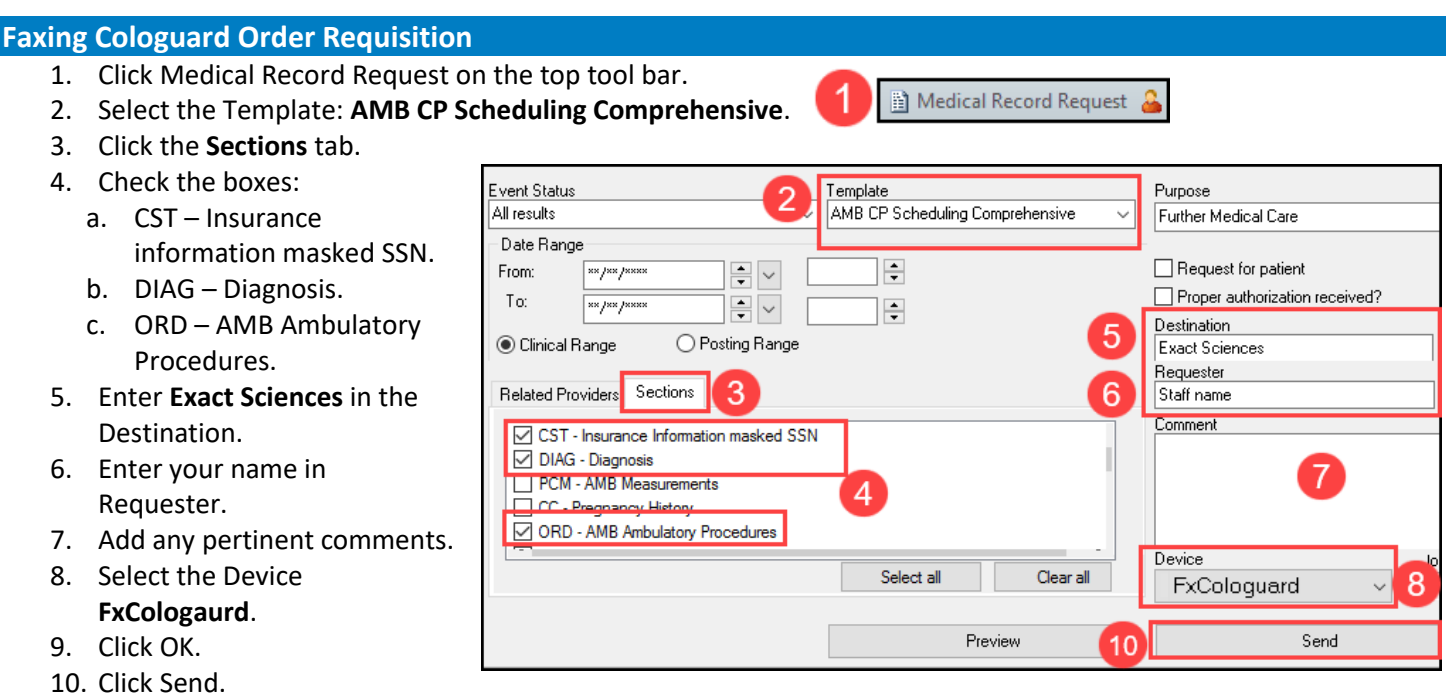

**Note**: For steps on adding Device Favorites, see Fax Speed Dial Set Up.

#### **Completing Cologuard Transcribed Result**

When Cologuard Result is received:

#### **Practice designated staff:**

- 1. Select **Colon Cancer Screening** from **Recommendations**.
- 2. Click **Actions**.
- 3. Click **Powerform: Cologuard Result Reviewed**.
- 4. This will open the PowerForm: POC Cologuard Transcribed Result.
	- a. Change the **Performed on date and time** to the date and time the test was performed.
	- b. Document the Cologuard Result.
	- c. Click the **green check** to sign.
- 5. Colon Cancer Screening will now be available in the **Not Due/Historical** tab.

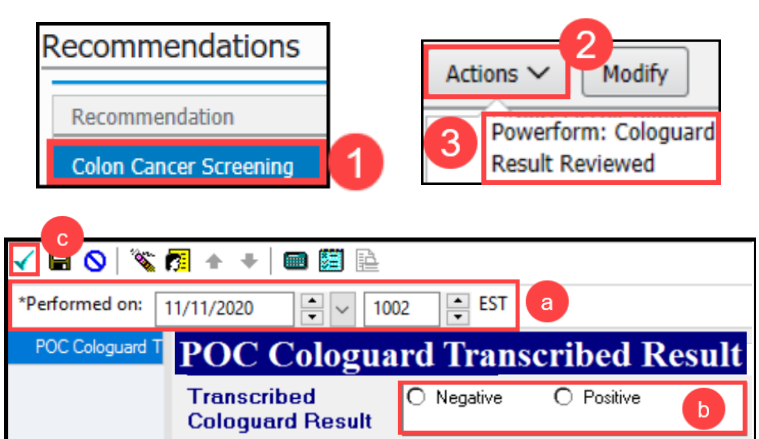

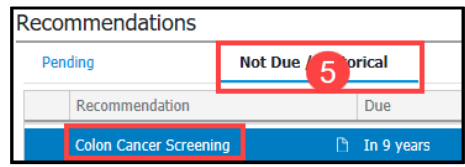

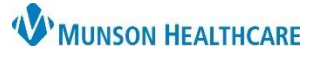

#### Cerner PowerChart Ambulatory **EDUCATION**

Save

Procedure

Colonoscopy \* Timeframe

At/On  $\boxed{\smile}$  Date

**Recorded for** 

06 / 29 / 2023

Matthews, Christina T

 $\vert$ el

**Colon Cancer Screening** 

#### **Colonoscopy Documentation**

When a Colonoscopy result is received:

Update Procedure Histories from **Recommendations**:

- 1. Select **Colon Cancer Screening** from the Recommendations Component.
- 2. Click **Actions**.
- 3. Select **Procedure: Colonoscopy**.
- 4. Change the date to ensure the correct date.
- 5. Clear the name from the Recorded for field by clicking on the **X**.
- 6. Update the **Recorded for** to the user. If unknown, this field may be left blank, and the current user will be saved.
- 7. Click Save.
- 8. Colon Cancer Screening will now be available in the **Not Due/Historical** tab within the **Recommendations** Component.
- 9. The documented Colonoscopy will now show in the **Procedure Histories**.

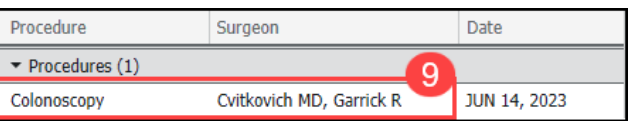

**Colon Cancer Scre** 

If no user is selected, the current user will be saved

 $x|q|$ 

#### **Changing Colon Cancer Screening Recurrence**

If the frequency of Colon Cancer Screening Recommendation Recurrence requires a different frequency interval:

- 1. Select **Colon Cancer Screening** from the **Recommendations** Component.
- 2. Click **Modify**.
- 3. Update the **Recurrence** to the appropriate frequency**.**
- 4. Select the **Reason: Patient Risk Factors.**
- 5. Save the changes**.**
	- a. If there is a question regarding the frequency, contact the provider to determine the frequency.

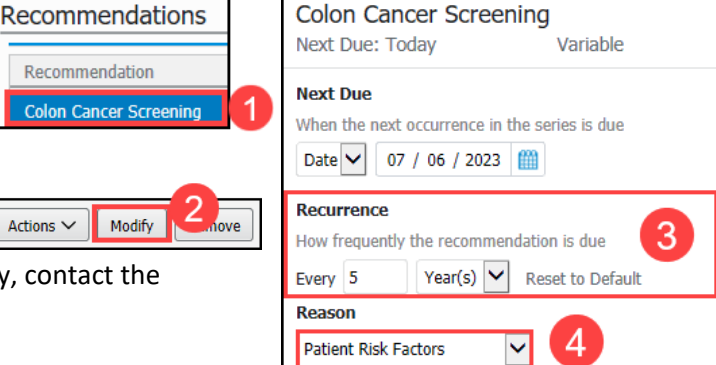

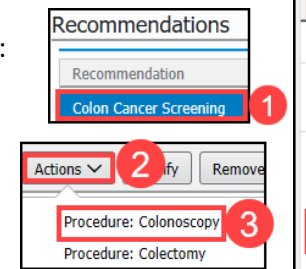

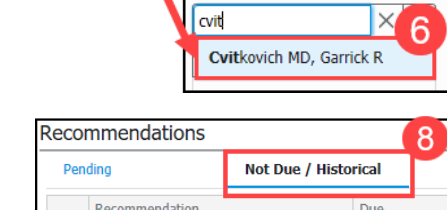

 $\ln 9$  years

5

**Recorded for** 

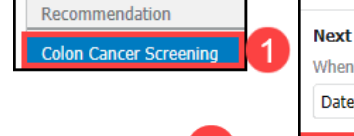

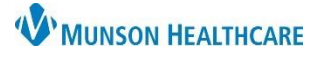

#### Cerner PowerChart Ambulatory **EDUCATION**

#### **Exclusions to Colon Cancer Screening**

Exclusions to colon cancer screening include a history of malignant neoplasm of large intestine or a history of malignant neoplasm of rectum, rectosigmoid junction and anus. These exclusions must be documented along with the colectomy procedure.

> **Problem List** Priority

> > $4\vee$

When a Colectomy Result is received:

**Add the exclusion to the Problem List**:

- 1. Navigate to the **Problem List** on the Ambulatory Workflow.
- 2. Review the Problem List to determine if one of the following exclusions is listed as a Problem. If so, select **This Visit**.

Problem Name

History of malignant neoplasm of large intestine

3. If the Problem is not on the Problem List, search for and select the appropriate problem: **History of malignant neoplasm** 

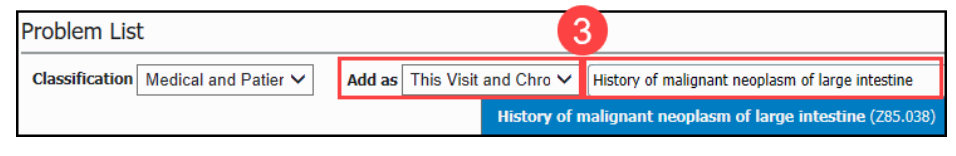

Code

Z85.038 (ICD-10-CM)

**of large intestine (Z85.038)** or **History of malignant neoplasm of rectum, rectosigmoid junction and anus (Z85.048)**. Select Add as **This Visit and Chronic.**

• Clinical staff may add the diagnosis code initially if known. Providers are responsible to add the diagnosis code to subsequent annual visits.

> Recommendat Colon Cancer

• If clinical staff is uncertain of the correct diagnosis to add, check with the provider.

#### **Update Procedure Histories from Recommendations:**

- 1. Select **Colon Cancer Screening** from the **Recommendations** Component.
- 2. Click **Actions**.
- 3. Select **Procedure: Colectomy**.
- 4. Enter the complete date of the procedure.
- 5. Remove the name from the Physician field by clicking on the **X**.
- 6. Update the Physician to the performing provider (if known) and an additional information available. If unknown, this field may be left blank.
- 7. Click Save.
- 8. Colon Cancer Screening will now be removed from Recommendati and Colectomy will be added to Procedure Histories.

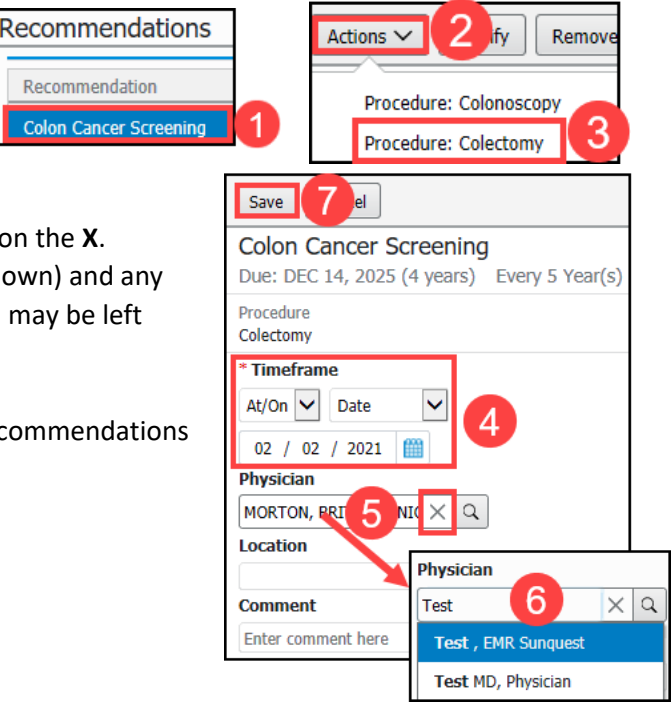